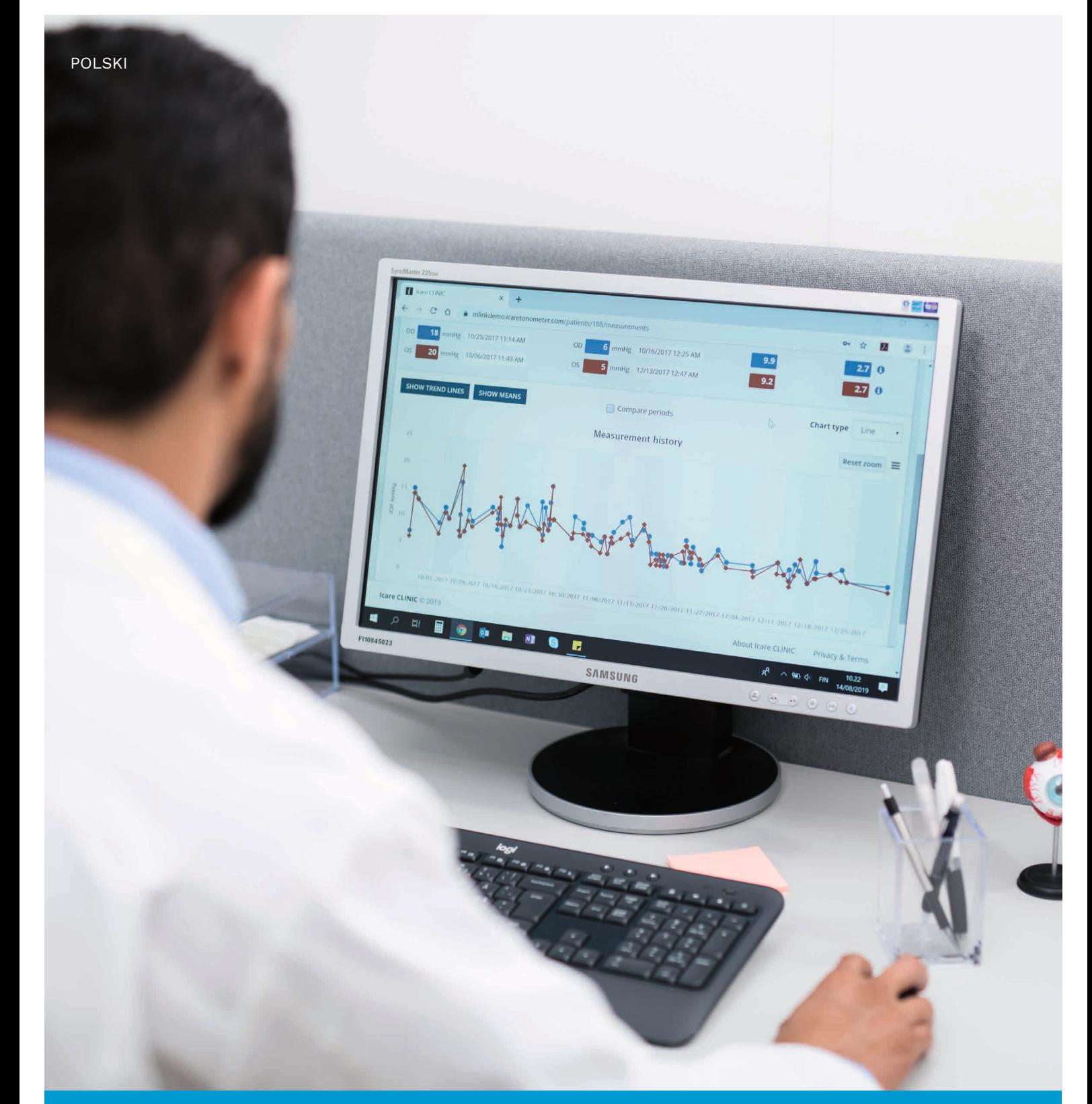

# iCare CLINIC oraz EKSPORT Instrukcja obsługi **dla pacjentów**

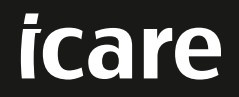

iCare CLINIC (typ: TS02) oraz iCare EXPORT (typ: TS03) - Instrukcja obsługi dla pacjenta

Informacje zawarte w niniejszym dokumencie mogą ulec zmianie bez uprzedzenia. W razie jakichkolwiek nieścisłości za obowiązującą uznaje się wersję angielską.

Copyright © 2023 Icare Finland Oy

Wyprodukowano w Finlandii

Urządzenie jest zgodne z:

Rozporządzeniem w sprawie wyrobów medycznych (MDR) 2017/745

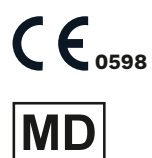

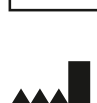

**Icare Finland Oy** Äyritie 22, FI-01510 Vantaa, Finlandia Tel. +358 9 8775 1150 **[www.icare-world.com](http://www.icare-world.com)**, **[info@icare-world.com](mailto:info@icare-world.com)**

# Spis treści

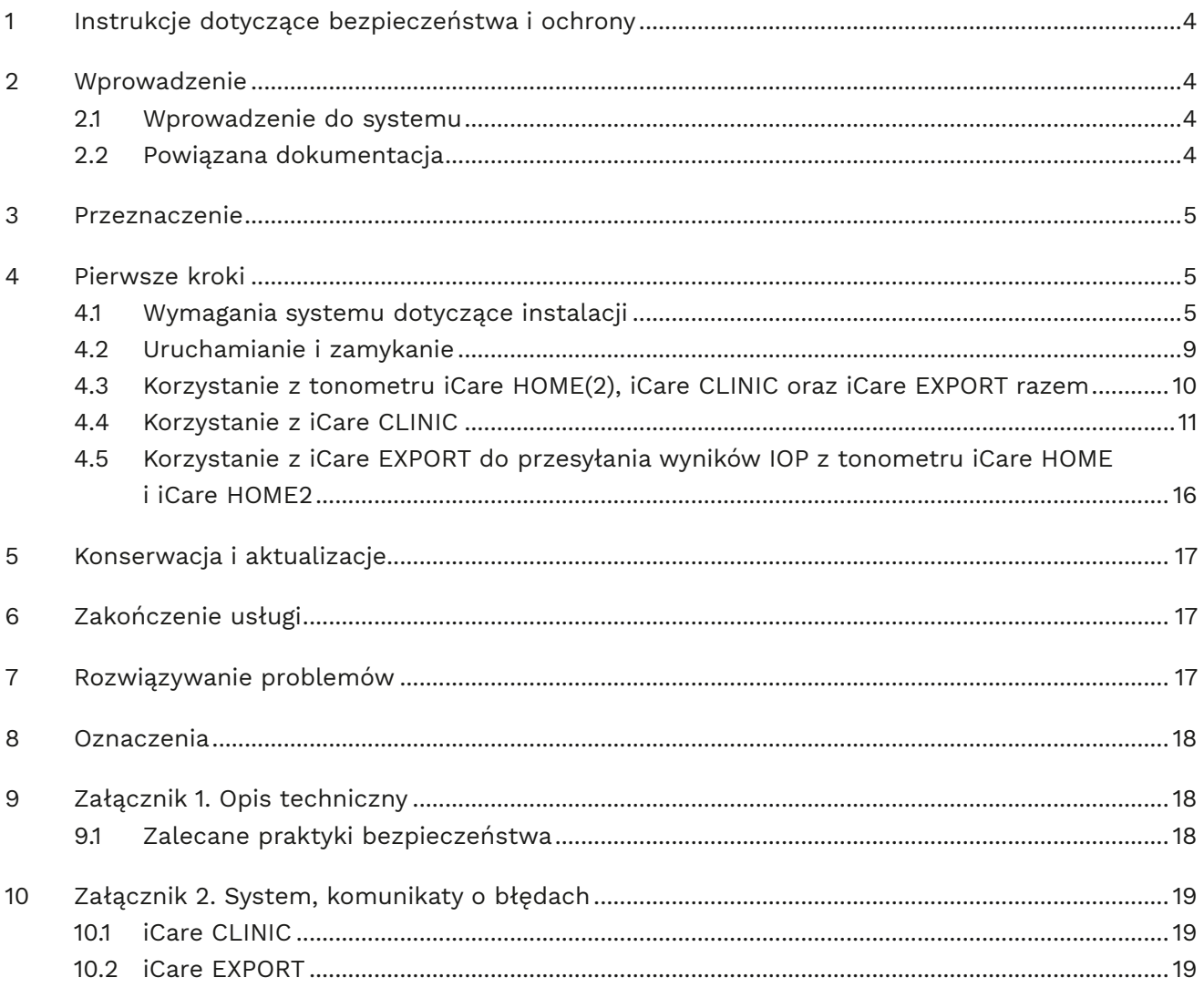

# <span id="page-3-0"></span>**1 Instrukcje dotyczące bezpieczeństwa i ochrony**

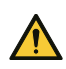

**ZACHOWAJ OSTROŻNOŚĆ!** Ważne jest, aby wewnętrzny zegar tonometru iCare HOME(2) był zsynchronizowany podczas pomiaru. Czas zegara może wymagać aktualizacji, jeśli tonometr był przechowywany bez baterii, jeśli baterie się wyczerpały lub jeśli użytkownik tonometru zmienił strefę czasową. Dlatego w takich sytuacjach zaleca się podłączenie tonometru do komputera za pomocą dostarczonego kabla i uruchomienie iCare EXPORT. Zegar wewnętrzny jest automatycznie aktualizowany do czasu podłączonego komputera.

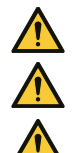

**ZACHOWAJ** OSTROŻNOŚĆ! Upewnij się, że na komputerze, na którym działa iCare EXPORT, ustawiono prawidłową godzinę i datę. **ZACHOWAJ** OSTROŻNOŚĆ! Przed zmianą leczenia należy zawsze skonsultować się z lekarzem.

**ZACHOWAJ** OSTROŻNOŚĆ! Nie udostępniaj nazwy użytkownika i hasła iCare CLINIC innym użytkownikom oprogramowania.

# **2 Wprowadzenie**

#### **2.1 Wprowadzenie do systemu**

Jest to instrukcja obsługi dla pacjenta dla aplikacji iCare CLINIC oraz EXPORT.

W niniejszym dokumencie iCare HOME(2) odnosi się zarówno do pierwszej generacji iCare HOME, jak i do tonometru HOME2 drugiej generacji, chyba że wyraźnie określono inaczej.

Instrukcje dotyczące korzystania z aplikacji PATIENT2 można znaleźć w instrukcji obsługi PATIENT2.

**iCare CLINIC** to usługa oprogramowania oparta na przeglądarce, zarządzana przez pracowników służby zdrowia, przeznaczona do przeglądania danych pomiarowych IOP. Informacje na temat korzystania z usługi iCare CLINIC można znaleźć w rozdziale [4.4](#page-10-1).

**iCare EXPORT** to aplikacja komputerowa do instalacji na komputerze z systemem operacyjnym MS Windows. Jest przeznaczona do przesyłania wyników IOP z tonometrów iCare HOME(2) do bazy danych usługi iCare CLINIC. iCare EXPORT może być również używana do przeglądania wyników IOP przechowywanych w tonometrze iCare HOME(2) i przechowywania wyników IOP w pliku lokalnym. Informacje na temat korzystania z usługi iCare EXPORT można znaleźć w rozdziale [4.5](#page-15-1).

**iCare CLOUD** jest przeznaczone dla pacjentów, do tworzenia prywatnego konta do przechowywania wyników pomiarów iCare HOME(2). Informacje na temat konfigurowania konta prywatnego w chmurze iCare CLOUD można znaleźć w przewodniku Wprowadzenie do iCare HOME lub iCare HOME2, który znajduje się w pakiecie sprzedaży produktu.

**UWAGA:** Tonometr iCare HOME(2) można podłączyć do iCare CLINIC lub iCare CLOUD, ale nie do obu jednocześnie. Pacjenci mogą przechowywać swoje dane pomiarowe na prywatnym koncie w chmurze iCare CLOUD, jeśli ich tonometr nie jest zarejestrowany na koncie iCare CLINIC pracownika służby zdrowia.

Interfejs użytkownika iCare CLOUD jest xxx jak interfejs użytkownika iCare CLINIC. Po utworzeniu konta prywatnego w iCare CLOUD, możesz postępować zgodnie z instrukcjami zawartymi w rozdziale ["4.4 Korzystanie z iCare CLINIC"](#page-10-1) tego podręcznika, aby uzyskać instrukcje dotyczące korzystania z iCare CLOUD.

Niniejsza instrukcja obsługi dotyczy wersji 1.7.x oraz usługi iCare CLINIC, aplikacji iCare EXPORT w wersji 2.2.x gdzie x wskazuje na aktualizację serwisową. Nowe wersję niniejszej instrukcji obsługi są tworzone w razie potrzeby.

Oczekuje się, że iCare CLINIC znajdzie zastosowanie w typowych placówkach służby zdrowia. Oczekuje się, że iCare EXPORT będzie stosowany w typowych placówkach opieki zdrowotnej lub środowisku domowym.

Zastosowania nie wprowadzają niedopuszczalnego ryzyka szczątkowego ani niepożądanych skutków ubocznych oraz nie mają przeciwwskazań.

Incydenty związane z bezpieczeństwem: Wszelkie poważne incydenty związane z oprogramowaniem lub tonometrem z nim używanym należy zgłaszać właściwemu organowi służby zdrowia oraz producentowi lub przedstawicielowi producenta. Aby zgłosić błędne informacje w tym dokumencie, skontaktuj się z [info@icare-world.com](mailto:info@icare-world.com).

### **2.2 Powiązana dokumentacja**

Inne dokumenty związane z systemem to:

• Instrukcja obsługi iCare PATIENT2 dla Androida

- <span id="page-4-0"></span>• Instrukcja obsługi iCare PATIENT2 dla systemu iOS
- Skrócona instrukcja usługi iCare PATIENT2 i EXPORT
- Instrukcja obsługi tonometru iCare HOME
- Przewodnik dla pacjenta iCare HOME
- Instrukcja obsługi iCare HOME2
- Skrócona instrukcja obsługi iCare HOME2
- Pierwsze kroki poradnik iCare HOME2

### **3 Przeznaczenie**

#### **Grupa programów składająca się z iCare CLINIC oraz iCare EXPORT ma następujące przeznaczenie, w zależności od oprogramowania:**

- iCare CLINIC to oprogramowanie przeznaczone do przechowywania i przeglądania danych pomiarowych okulistycznych oraz do przesyłania ich do systemów zewnętrznych, wspierając podejmowanie decyzji klinicznych.
- iCare EXPORT to aplikacja przeznaczona do przesyłania okulistycznych danych pomiarowych do iCare CLINIC lub do systemu zewnętrznego. Została wyposażona również w funkcję wyświetlania okulistycznych danych pomiarowych.

iCare CLINIC oraz iCare EXPORT są wskazane do użytku przez pracowników służby zdrowia i osoby z nią niezwiązane.

### <span id="page-4-1"></span>**4 Pierwsze kroki**

iCare CLINIC oraz iCare CLOUD są używane poprzez połączenie z siecią. Aby można było z nich korzystać, pracownik służby zdrowia musi zasubskrybować iCare CLINIC. Po aktywowaniu przez pracownika służby zdrowia dostępu do usługi iCare CLINIC zostanie wysłana wiadomość e-mail (zatytułowana "Wybierz hasło do swojego konta iCare") z informacją o sposobie dostępu do usługi.

Jeśli pracownik służby zdrowia nie zasubskrybuje iCare CLINIC, możesz użyć usługi iCare CLOUD do przechowywania i przeglądania danych IOP. Aby rozpocząć korzystanie z usługi iCare CLOUD, musisz utworzyć konto prywatne zgodnie z instrukcjami podanymi w poradniku Pierwsze kroki, który jest dostępny w iCare HOME2.

**UWAGA:** Wyniki pomiarów, które przeprowadzasz z tonometrem przed zarejestrowaniem w iCare CLINIC lub iCare CLOUD, nie będą dostępne w iCare CLINIC lub iCare PATIENT2.

Użytkownicy muszą przesłać dane IOP do bazy danych iCare CLINIC poprzez iCare EXPORT lub iCare PATIENT2. Plik instalatora iCare EXPORT można pobrać z menu Pomoc iCare CLINIC.

Informacje na temat instalacji i uruchamiania iCare CLINIC oraz iCare EXPORT można znaleźć w informacji na temat instalacji i uruchamiania rozdział [4.](#page-4-1) Zobacz rozdział [4.3](#page-9-1) dla opisu tego, jak aplikacja iCare jest zazwyczaj używana.

#### **4.1 Wymagania systemu dotyczące instalacji**

iCare CLINIC to usługa świadczona z serwera znajdującego się w Internecie. Nie wymaga instalacji przez pacjenta. Aby zainstalować usługę iCare EXPORT, potrzebne są uprawnienia administratora na używanym komputerze.

#### **4.1.1 Wymagania systemowe dotyczące korzystania z iCare CLINIC oraz iCare CLOUD**

- Połączenie internetowe
- Minimalna wersja przeglądarki internetowej: Edge (90.0.818.51 i nowsze), Chrome (v 100 i nowsze), Firefox (v 91 i nowsze) oraz Safari (13.1 i nowsze).

#### **4.1.2 Wymagania systemowe i instalacja iCare EXPORT**

#### **Minimalne wymagania dotyczące komputera dla iCare EXPORT:**

- procesor Pentium x86 lub x64 1 GHz lub równoważny
- 512 MB RAM
- 512 MB miejsca na dysku twardym (dodatkowo 4,5 GB, jeśli .NET nie jest jeszcze zainstalowany, zobacz krok 1)
- Połączenie USB 2.0
- Wyświetlacz o rozdzielczości 800 x 600 z 256 kolorami
- Karta graficzna zgodna z DirectX 9
- .NET Framework 4.6.1 lub więcej
- System operacyjny: Windows 10 lub Windows 11
- Połączenie internetowe (używane do przesyłania wyników do iCare CLINIC)

#### **Aby zainstalować program iCare EXPORT na komputerze, postępuj zgodnie z poniższymi instrukcjami:**

1. Kliknij dwukrotnie plik **iCare EXPORT Setup.exe**. Zostanie wyświetlone okno kreatora konfiguracji. Komputer powiadomi cię, jeśli platforma .NET firmy Microsoft nie została zainstalowana. (Postępuj zgodnie z instrukcjami wyświetlanymi przez komputer, aby zainstalować platformę .NET). Kliknij przycisk **Next (Dalej)**.

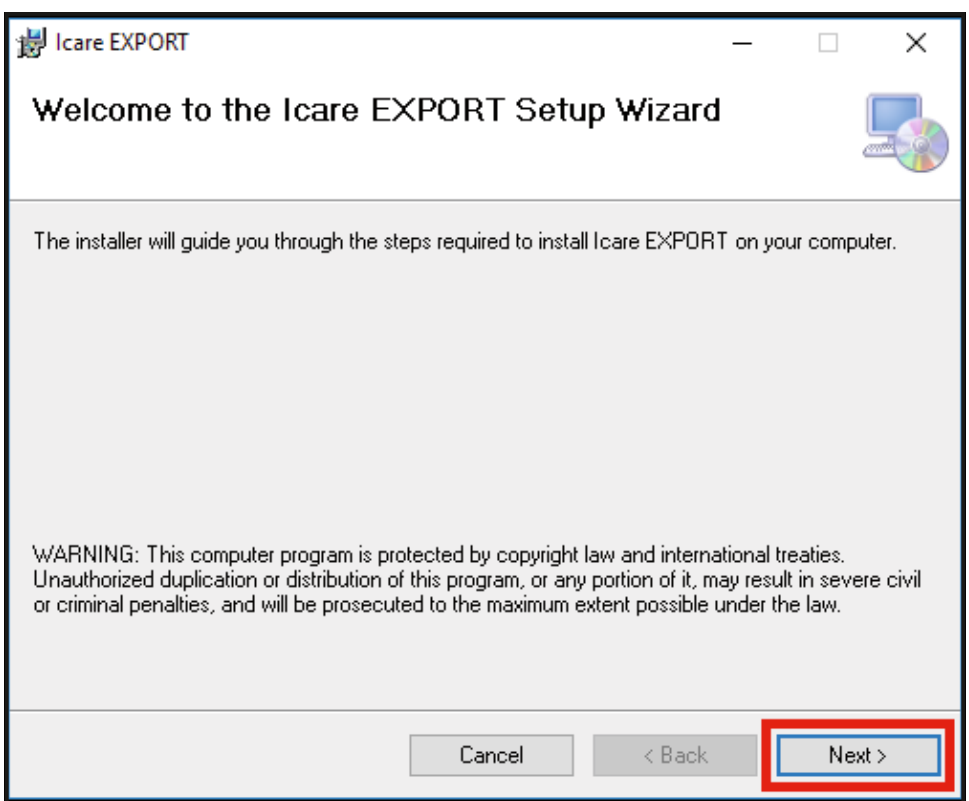

2. Zostanie wyświetlone okno żądające zatwierdzenia umowy licencyjnej. Potwierdź warunki, zaznaczając **I agree (zgadzam się)** i kliknij przycisk **Next (Dalej)**.

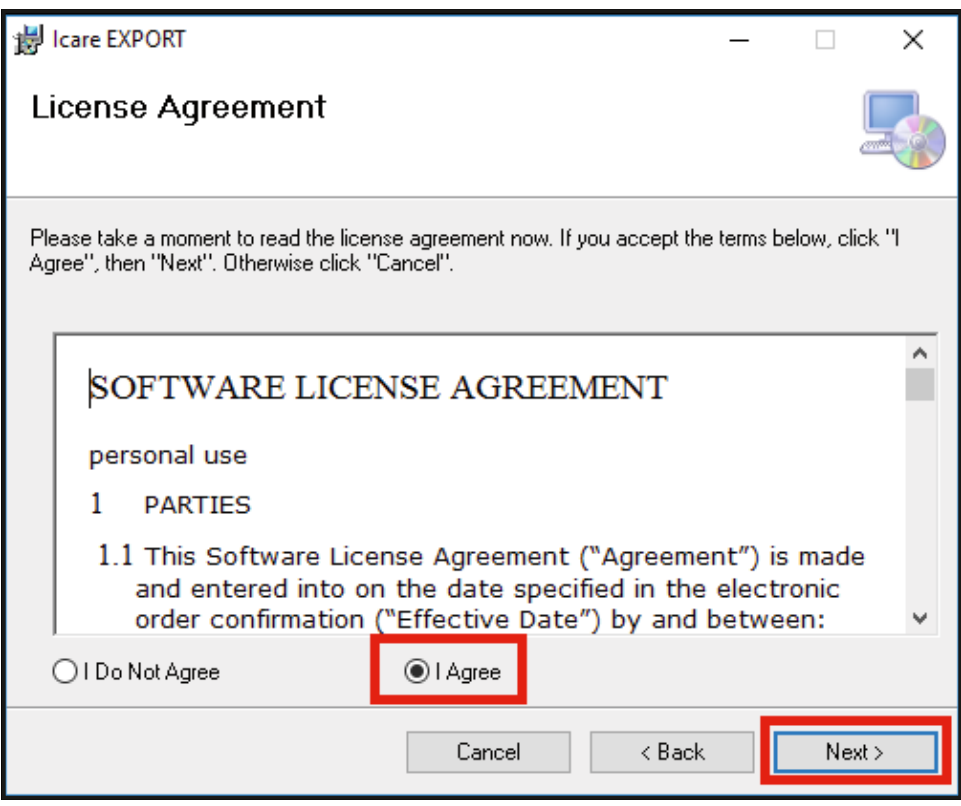

3. Zostanie wyświetlone okno wyboru folderu instalacyjnego. Wybierz folder, aby zainstalować aplikację. Wybierz opcję **Everyone (Wszyscy)**, aby iCare EXPORT była widoczna dla wszystkich użytkowników komputera; wybierz **Just me (tylko ja)**, aby ograniczyć korzystanie z aplikacji do użytkownika instalującego aplikację. Kliknij przycisk **Next (Dalej)**.

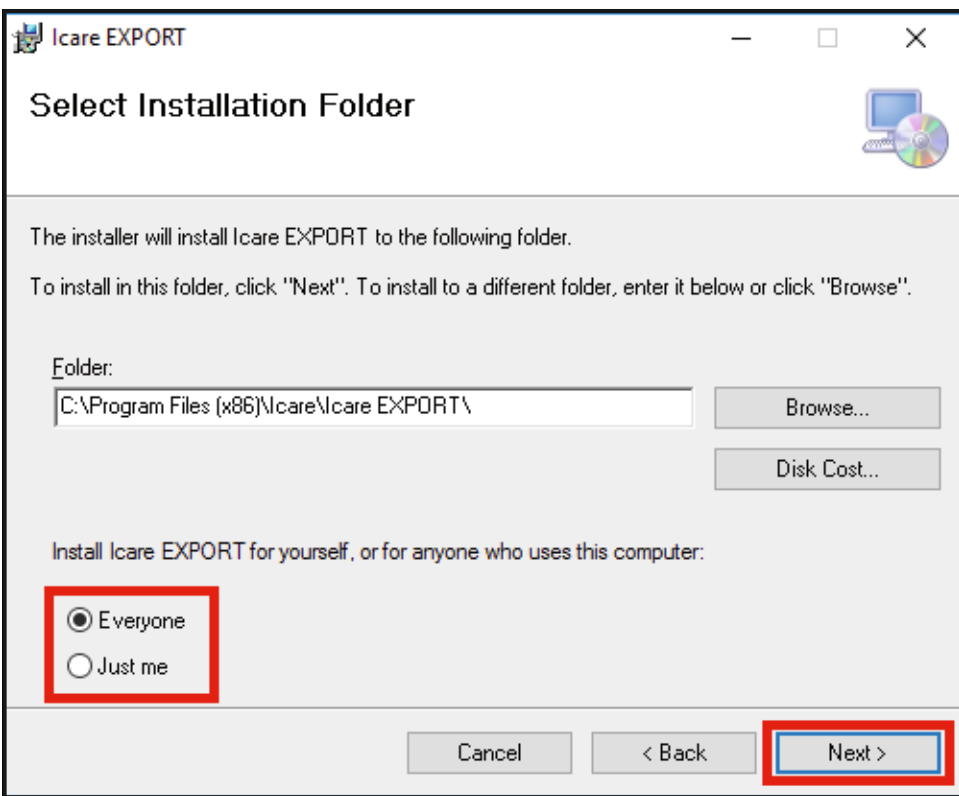

4. Wybierz opcję zainstalowania programu iCare EXPORT w trybie chmury lub lokalnym. W trybie chmury iCare EXPORT wysyła wyniki pomiarów do dostawcy usług zdrowotnych korzystających z usługi iCare CLINIC. Tryb lokalny należy wybrać, aby zarządzać wynikami pomiarów IOP lokalnie w używanym komputerze. Po zainstalowaniu systemu iCare EXPORT można zmienić ustawienie trybu.

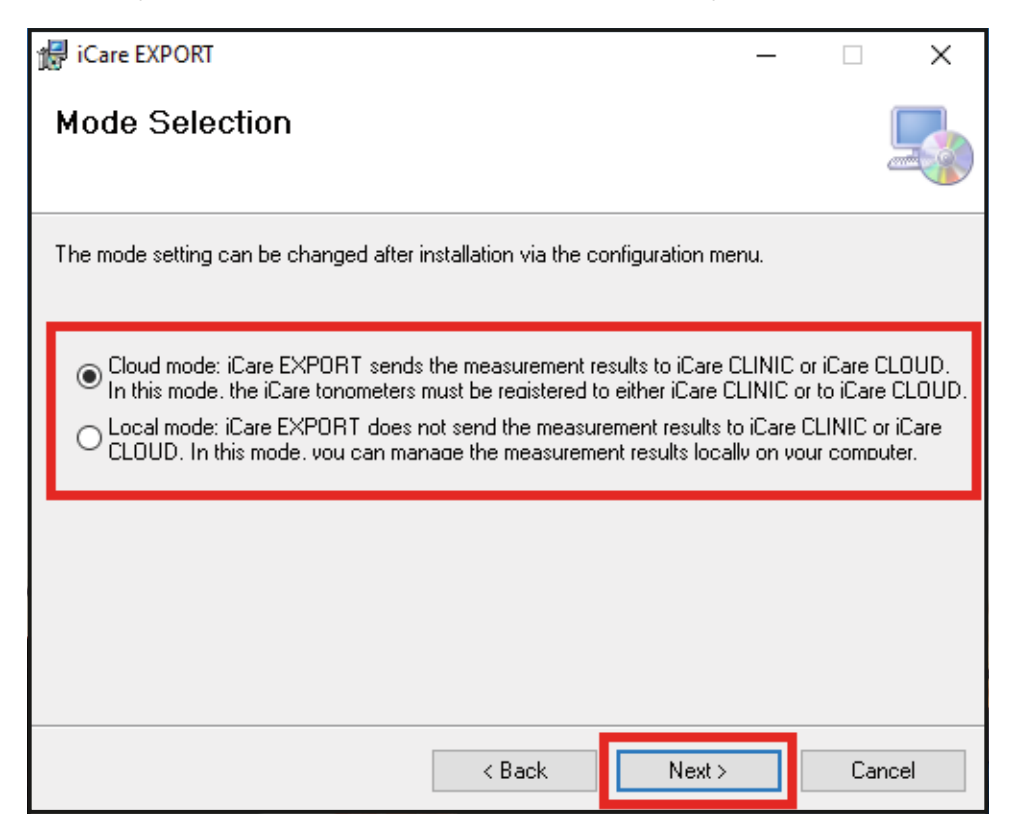

5. Zostanie wyświetlone okno potwierdzające instalację iCare EXPORT. Kliknij przycisk **Next (Dalej)**, aby rozpocząć instalację.

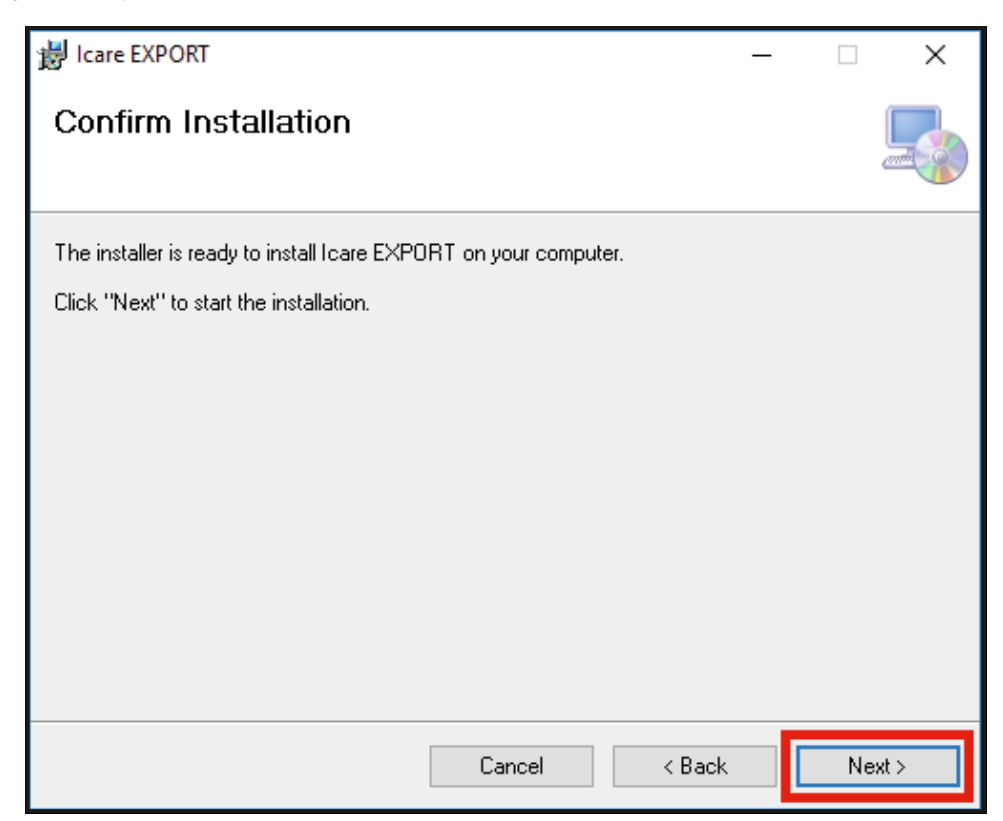

<span id="page-8-0"></span>6. Zostanie wyświetlone okno wskazujące, że zakończono instalację. Kliknij przycisk **Close (Zamknij)**, aby zakończyć proces instalacji.

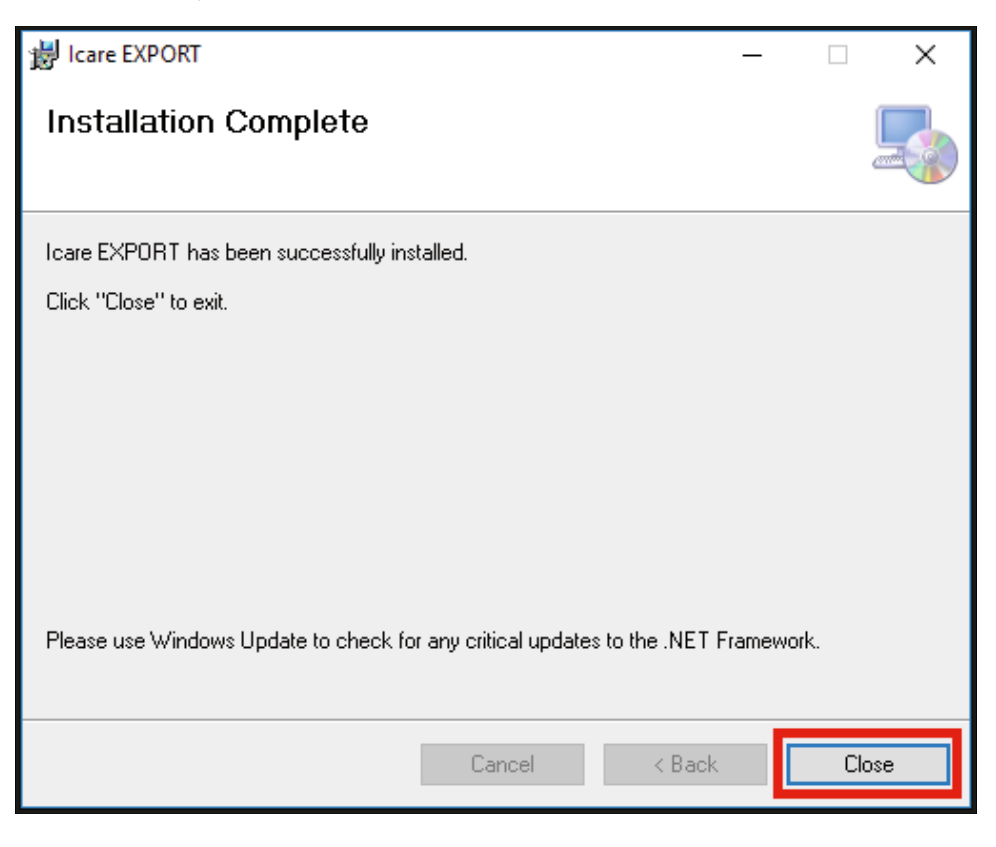

Teraz możesz rozpocząć korzystanie z aplikacji iCare EXPORT. Uruchom aplikację, klikając ikonę iCare EXPORT na pulpicie komputera.

### **4.2 Uruchamianie i zamykanie**

Aby uruchomić iCare CLINIC, otwórz przeglądarkę internetową na stronie logowania i zaloguj się za pomocą adresu e-mail i hasła (wcześniej otrzymałeś wiadomość e-mail z prośbą o ustawienie hasła po tym, jak dostawca opieki zdrowotnej aktywował twój dostęp do iCare CLINIC). Zakładka "Inne opcje logowania" jest dostępna tylko dla użytkowników profesjonalnych.

![](_page_8_Picture_5.jpeg)

<span id="page-9-0"></span>Aby przestać korzystać z usługi iCare CLINIC i wyjść, wybierz funkcję wylogowania z menu rozwijanego, do której można uzyskać dostęp w prawym górnym rogu interfejsu użytkownika.

![](_page_9_Picture_57.jpeg)

Aby uruchomić program iCare EXPORT, kliknij ikonę na pulpicie komputera. Ikona jest tworzona podczas instalacji programu iCare EXPORT.

![](_page_9_Picture_3.jpeg)

Aby zamknąć program iCare EXPORT, kliknij symbol zamknięcia (x) w prawym górnym rogu okna aplikacji.

![](_page_9_Picture_5.jpeg)

### <span id="page-9-1"></span>**4.3 Korzystanie z tonometru iCare HOME(2), iCare CLINIC oraz iCare EXPORT razem**

Zazwyczaj tonometr iCare HOME(2) oraz aplikacje iCare CLINIC oraz iCare EXPORT są używane w następujący sposób:

1. Samodzielny pomiar zgodnie z instrukcjami lekarza.

<span id="page-10-0"></span>![](_page_10_Picture_0.jpeg)

**ZACHOWAJ** OSTROŻNOŚĆ! Ważne jest, aby wewnętrzny zegar tonometru iCare HOME(2) był zsynchronizowany podczas pomiaru. Czas zegara może wymagać aktualizacji, jeśli tonometr był przechowywany bez baterii, jeśli baterie się wyczerpały lub jeśli użytkownik tonometru zmienił strefę czasową. Dlatego w takich sytuacjach zaleca się podłączenie tonometru do komputera za pomocą dostarczonego kabla i uruchomienie iCare EXPORT. Zegar wewnętrzny jest automatycznie aktualizowany do czasu podłączonego komputera.

![](_page_10_Picture_2.jpeg)

**ZACHOWAJ** OSTROŻNOŚĆ! Upewnij się, że na komputerze, na którym działa iCare EXPORT, ustawiono prawidłową godzinę i datę.

- 2. Po dokonaniu pomiaru IOP jeden lub kilka razy, możesz użyć aplikacji iCare EXPORT na swoim komputerze, aby przesłać wyniki z tonometru do bazy danych iCare CLINIC. Przesyłanie można wykonać w dowolnym dogodnym dla ciebie czasie.
- 3. Następnie możesz zalogować się do iCare CLINIC, aby wyświetlić wyniki pomiarów za zgodą dostawcy opieki zdrowotnej. **Lub** możesz też zalogować się do usługi iCare CLOUD przy pomocy użytkownika oraz hasła uzyskanych podczas tworzenia konta prywatnego.

Pamiętaj, że aby pobrać wyniki pomiarów z tonometru iCare HOME(2), zawsze możesz skorzystać z komputera z iCare EXPORT lub smartfona albo tabletu z aplikacją iCare PATIENT2 – w zależności od tego, która opcja jest najwygodniejsza.

### <span id="page-10-1"></span>**4.4 Korzystanie z iCare CLINIC**

W tym rozdziale opisano korzystanie z iCare CLINIC. Sposób korzystania z iCare CLOUD jest identyczny, a instrukcje obowiązują również w przypadku korzystania z konta prywatnego iCare CLOUD.

#### **4.4.1 Wprowadzenie do interfejsu użytkownika iCare CLINIC**

**Profil pacjenta** pokazuje Twoje dane osobowe. Informacje te obejmują osobiste ustawienia wsparcia czoła i policzków. Przed samodzielnym pomiarem należy sprawdzić, czy ustawienia te są takie same, jak w profilu pacjenta. Nie możesz samodzielnie zmodyfikować informacji w profilu pacjenta.

![](_page_10_Picture_104.jpeg)

**Lista okresów użytkowania HOME** pokazuje okresy, w których wcześniej samodzielnie mierzyłeś IOP za pomocą tonometru iCare HOME(2).

![](_page_10_Picture_105.jpeg)

**Lista pomiarów** zawiera pomiary, zarówno odczyty z własnym pomiarem (oznaczone przez typ urządzenia iCare HOME(2)), jak i pomiary mierzone przez pracownika służby zdrowia. Domyślnie wyświetlane są pomiary IOP z ostatniego okresu użytkowania HOME(2). OD oznacza prawe oko. OS oznacza lewe oko.

![](_page_11_Picture_93.jpeg)

#### **4.4.2 Dezaktywacja tonometru w iCare CLOUD**

Tonometr można dezaktywować w iCare CLOUD. Kliknij **Devices (Urządzenia)** a następnie kliknij **Deactivate (Dezaktywuj)**. Spowoduje to zakończenie trwającego okresu korzystania w domu HOME oraz usunięcie urządzenia z konta. Po dezaktywacji nie będzie można przenieść wyników pomiarów na konto iCare CLOUD. **UWAGA!** Dezaktywacja urządzenia spowoduje trwałe usunięcie tonometru z konta.

![](_page_11_Picture_94.jpeg)

Po dezaktywacji tonometru nadal możesz zobaczyć wyniki pomiarów i zalogować się na swoje konto w iCare CLOUD.

#### **4.4.3 Zarządzanie wynikami pomiarów IOP i tworzenie raportów**

Pomiary IOP są wyświetlane pod kartą **Measurements (Pomiary)**. OD oznacza prawe oko. OS oznacza lewe oko. Wymienione pomiary można filtrować, wprowadzając daty **From (od)** i **To (do)** lub wybierając okres użycia HOME(2) z listy rozwijanej **Select (Wybierz)** okres.

Jakość pomiaru, obliczona przez tonometr, jest wyświetlana po prawej stronie wyświetlanej wartości IOP. Termin **Excellent (Doskonała)** dla jakości wskazuje na niską zmienność danych IOP pobranych przez tonometr podczas pomiaru. Termin **Good (Dobra)** wskazuje na dość niską zmienność między danymi. **Satisfactory (Zadowalająca)** wskazuje wyższą, ale nadal dopuszczalną zmienność próbki danych dla wartości IOP 19 mmHg lub niższych. **Rejected (Odrzucone)** wskazuje na duże różnice w danych, z których pobrano próbki, a wynik pomiaru IOP nie powinien być stosowany do oznaczania klinicznego.

![](_page_12_Picture_77.jpeg)

Raport IOP jest tworzony na podstawie wierszy wymienionych danych pomiarowych IOP. Pracownik służby zdrowia może wykluczyć pomiar, zaznaczając pole Exclude (Wyklucz) w wierszu pomiaru. Aby utworzyć raport, kliknij przycisk RAPORT. Raport przedstawia wykres z czasem na osi x i pomiary IOP z obu oczu (jeśli oba zostały zmierzone) na osi y.

![](_page_12_Picture_78.jpeg)

Czas pomiaru i obliczony IOP dla poszczególnych pomiarów są ujawniane przez przesunięcie kursora (za pomocą myszy) nad wynikami pomiarów IOP na wykresie. Użytkownik może powiększyć wykres, przesuwając kursor nad wykresem, naciskając i przytrzymując lewy przycisk myszy komputera (malowanie wykresu). Statystyki opisujące dane różnią się w zależności od powiększenia użytkownika i są dynamicznie przeliczane do wyświetlania.

Format wykresu można zmienić za pomocą menu **Chart type (Typ wykresu)**. Typ wykresu **Line (Linia)** łączy prezentowane punkty danych z liniami bezpośrednimi.

![](_page_12_Figure_5.jpeg)

*Typ wykresu*

**Scatter (Punktowy wykres)** wyświetla punkty danych bez łączenia ich z liniami.

![](_page_13_Figure_1.jpeg)

*Typ wykresu Punktowy*

Typ wykresu **Diurnal (Dobowy)** pozycjonuje wszystkie punkty IOP na osi 24-godzinnej. W związku z tym wszystkie punkty danych mierzone o tej samej porze dnia będą wyświetlane w tym samym punkcie na osi x. Punkty danych IOP każdego dnia są połączone z liniami bezpośrednimi.

![](_page_13_Figure_4.jpeg)

*Typ wykresu Dobowy*

Wykres typu **Diurnal Periods (Okresy dobowe)** umieszcza połączone punkty danych IOP w trzygodzinnych przedziałach czasowych na 24-godzinnej osi x. Połączone zmierzone punkty danych wyświetlają średnią wartość pomiarów trzygodzinnego przedziału czasowego. Punkty danych IOP z każdej godziny są połączone liniami prostymi. Wykres przedstawia standardowe paski odchylenia trzech godzin przedziałów czasowych w wybranym okresie pomiarów.

![](_page_14_Figure_0.jpeg)

*Typ wykresu Okresy dobowe*

Zaznaczenie pola wyboru **Compare periods (Porównaj okresy)** podczas wyświetlania typu wykresu **Line (Linia)** umożliwia użytkownikowi wybranie dwóch podokresów z wyświetlanego wykresu i porównanie okresów ze sobą jednym okiem naraz. Podokresy są wybierane przez malowanie wyświetlanego wykresu.

![](_page_14_Figure_3.jpeg)

*Porównaj okresy*

Kliknięcie przycisku **SHOW TABLE (POKAŻ TABELĘ)** pod wykresem powoduje otwarcie listy wszystkich pomiarów na wykresie. Cały raport można wydrukować lub zapisać jako plik PDF, klikając przycisk **PRINT (DRUKUJ)** w raporcie. Kliknij przycisk **SHOW TABLE (POKAŻ TABELĘ)**, aby otworzyć i wyświetlić listę pomiarów pod wykresem. Lista pomiarów pokazuje datę i godzinę pomiaru, typ urządzenia, ciśnienie wewnątrzgałkowe (IOP) oraz jakość i pozycję pacjenta. Pozycja pacjenta to siedząca, leżąca lub w pozycji półleżącej.

![](_page_14_Picture_119.jpeg)

### <span id="page-15-1"></span><span id="page-15-0"></span>**4.5 Korzystanie z iCare EXPORT do przesyłania wyników IOP z tonometru iCare HOME i iCare HOME2**

Po dokonaniu pomiarów wykonaj następujące czynności:

- 1. Podłącz tonometr iCare HOME lub HOME2 do komputera za pomocą kabla USB (HOME) lub funkcji bezprzewodowej (HOME2, patrz [4.5.1](#page-16-1) rozdział). iCare EXPORT uruchamia się po podłączeniu tonometru.
- 2. Jeśli pojawi się okno z prośbą o podanie danych uwierzytelniających iCare, wpisz nazwę użytkownika i hasło lub kod zabezpieczający podany przez dostawcę usług medycznych.
- 3. Pomyślne przesłanie jest potwierdzone przez iCare EXPORT **Measurements saved! (Zapisano pomiary!)**

**UWAGA!** Domyślnie iCare EXPORT przesyła wyniki pomiarów do iCare CLINIC. iCare EXPORT nie wysyła wyników do iCare CLINIC w **Local mode (Tryb lokalny)**. Tryb można ustawić za pomocą menu konfiguracyjnego w prawym dolnym rogu interfejsu użytkownika.

![](_page_15_Picture_119.jpeg)

Program iCare EXPORT wyświetla przesłane wyniki w porządku chronologicznym. Wyniki można zapisać w lokalnym pliku csv, klikając przycisk **Save csv (Zapisz csv)**. Wyniki są dołączane do wybranego pliku csv, jeśli wybrano istniejący plik csv.

Jeśli lokalna kopia lokalnie zapisanych wyników została zapisana wcześniej, można uzyskać do niej dostęp, klikając przycisk **Open csv (Otwórz csv)** i wybierając nazwę pliku, w którym pierwotnie zapisano wyniki.

Wyniki można również zapisać w formacie PDF, klikając przycisk **Create report (Utwórz raport)**. Wpisz nazwę pacjenta i identyfikator pacjenta. Raport zawiera czas pomiaru, wyniki IOP, jakość pomiaru zarówno dla prawego i lewego oka, jak i pozycję oraz modelu tonometru.

Domyślnie wszystkie wyniki przesłane do bazy danych iCare CLINIC lub iCare CLOUD są usuwane z pamięci tonometru iCare HOME lub HOME2. Kliknij link **LOG IN (ZALOGUJ SIĘ)** w prawym górnym rogu, aby zalogować się do iCare CLINIC (jeśli jest to włączone przez pracownika służby zdrowia), aby przeglądać pełną historię wyników pomiarów.

Wyniki nie są przesyłane do bazy danych iCare CLINIC lub iCare CLOUD, jeśli używany tonometr iCare HOME lub HOME2 nie należy do floty urządzeń jakiegokolwiek dostawcy usług opieki zdrowotnej lub **Local mode (Tryb lokalny)** jest ustawiony w iCare EXPORT. W takich przypadkach wyniki w pamięci podłączonego tonometru iCare HOME można usunąć, klikając przycisk **Clear device memory (Wyczyść pamięć urządzenia)** i potwierdzając usunięcie.

<span id="page-16-0"></span>iCare EXPORT może być również używany w trybie wysokiego kontrastu. Ustaw w ustawieniach komputera tryb wysokiego kontrastu.

#### <span id="page-16-1"></span>**4.5.1 Podłączanie tonometru iCare HOME2 z Bluetooth do iCare EXPORT**

Tonometr iCare HOME2 umożliwia bezprzewodowe przesyłanie wyników do iCare EXPORT oraz dalej do iCare CLINIC lub iCare CLOUD. Aby umożliwić przeniesienie wyników, należy ustanowić parowanie tonometru iCare HOME2 z komputerem z uruchomionym iCare EXPORT. Aby ustalić parowanie

- 1. Upewnij się, że w komputerze jest włączona funkcja Bluetooth.
- 2. Rozpocząć parowanie z tonometru HOME2, jak opisano w instrukcji obsługi tonometru.
- 3. Wybierz tonometr z rozwijanego menu iCare EXPORT na podstawie numeru seryjnego wyświetlanego na tonometrze. Numer seryjny urządzenia, które nie jest sparowane, jest wyszarzony i wyświetlany kursywą.
- 4. Podaj kod PIN wyświetlany przez tonometr HOME2.
- 5. Wybrany tonometr HOME2 aktywuje połączenie z iCare EXPORT.

**UWAGA!** Jeśli pojawi się okno z prośbą o podanie danych uwierzytelniających iCare, wpisz nazwę użytkownika i hasło lub kod zabezpieczający podany przez dostawcę usług medycznych.

Po nawiązaniu powiązania tonometru z iCare EXPORT tonometr można odłączyć od iCare EXPORT, wybierając inny tonometr lub wybierając z menu opcję Wybierz urządzenie BT. Tonometr sparowany z iCare EXPORT jest podłączony do iCare EXPORT, wybierając go z menu urządzenia BT. Sparowane urządzenie tonometru można usunąć z iCare EXPORT i używanego komputera, klikając symbol po prawej stronie numeru seryjnego urządzenia.

Parowanie między tonometrem a iCare EXPORT musi być wykonane tylko raz. Następnym razem, gdy tonometr HOME2 powinien być podłączony do iCare EXPORT, upewnij się, że tonometr jest włączony, Bluetooth jest aktywowany w urządzeniu i wybierz urządzenie z rozwijanego menu. Gdy funkcja Bluetooth jest włączona w tonometrze i istnieje parowanie z iCare EXPORT, menu Bluetooth tonometru pokazuje czteroliterowy identyfikator, np. 825D. Ten identyfikator jest również wyświetlany w iCare EXPORT, gdy tonometr jest sparowany, jak pokazano na rysunku poniżej.

# **5 Konserwacja i aktualizacje**

iCare CLINIC oraz iCare CLOUD są automatycznie aktualizowane przez Icare Finland Oy. Nie wymaga żadnych działań ze strony użytkowników.

Najnowszą wersję pliku instalatora iCare EXPORT można pobrać z menu **Help (Pomoc)** iCare CLINIC.

Zaleca się, aby klient zweryfikował podpis cyfrowy iCare EXPORT zawsze przed jego zainstalowaniem.

# **6 Zakończenie usługi**

iCare EXPORT można odinstalować w dowolnym momencie bez utraty danych.

# **7 Rozwiązywanie problemów**

**Przycisk Open csv (Otwórz cvs) w iCare EXPORT nie otwiera pliku w oczekiwanej aplikacji.** Aplikacja służąca do otwierania pliku jest zdefiniowana w ustawieniach systemu operacyjnego komputera. W MS Windows 10 domyślne aplikacje są definiowane w Ustawienia / System / Aplikacje domyślne / Wybierz domyślne aplikacje według typu pliku.

#### **Wynik pomiaru IOP został przesłany do kliniki iCare CLINIC, ale nie są one wyświetlane w dokumentacji pacjenta.** Możliwe przyczyny są następujące:

a) Twój dostawca opieki zdrowotnej nie zarejestrował urządzenia iCare HOME(2) do użytku. Skontaktuj się z lekarzem, aby sprawdzić, czy twoje urządzenie iCare HOME(2) jest zarejestrowane.

<span id="page-17-0"></span>b) Czas w zegarze tonometru nie był poprawny, na przykład ze względu na przechowywanie tonometru przez pewien czas bez baterii lub ze względu na zmianę strefy czasowej. Oprogramowanie iCare CLINIC nie może poprawnie wyświetlić wyników. Aby uzyskać pomoc, skontaktuj się z lekarzem.

**Wyniki ładowane z tonometru iCare HOME(2) nie pojawiają się w iCare CLINIC.** Upewnij się, że w iCare EXPORT ustawiono tryb chmury. Podłącz ponownie tonometr do iCare EXPORT.

# **8 Oznaczenia**

![](_page_17_Picture_149.jpeg)

# **9 Załącznik 1. Opis techniczny**

Usługa iCare CLINIC jest świadczona z serwerów internetowych za pomocą przeglądarki internetowej. Protokół TSL w porcie TCP 443 służy do szyfrowania połączeń danych. Aby zapewnić prawidłowe korzystanie z usługi iCare CLINIC, środowisko sieciowe użytkownika musi umożliwiać przeglądarkom internetowym dostęp do Internetu. Brak dostępu do Internetu powoduje, że jakakolwiek funkcjonalność usługi iCare CLINIC jest niedostępna.

iCare CLINIC wyświetla wartości IOP do jednego miejsca dziesiętnego mmHg. Wyniki IOP pobrane z tonometrów iCare HOME(2) są zawsze wyświetlane jako liczby całkowite mmHg.

Aby zapewnić prawidłowe korzystanie z iCare EXPORT na komputerze, środowisko sieciowe użytkownika musi umożliwiać iCare EXPORT dostęp do Internetu za pomocą portu TCP 443. Brak dostępu do Internetu za pośrednictwem zdefiniowanego portu uniemożliwia wysyłanie danych z urządzenia podłączonego do iCare EXPORT do bazy danych w usłudze iCare CLINIC.

Format daty używany w usłudze iCare CLINIC jest zdefiniowany w ustawieniach języka przeglądarki internetowej. Format daty używany przez iCare EXPORT jest zdefiniowany w ustawieniach systemów operacyjnych MS Windows.

iCare EXPORT odczytuje wyniki pomiarów IOP z tonometru iCare za pomocą kabla USB lub połączenia Bluetooth. Jeśli połączenie nie powiedzie się, spróbuj ponownie podłączyć tonometr.

iCare EXPORT wysyła wyniki pomiarów odczytane z podłączonego tonometru do iCare CLINIC. Jeśli sieć nie może przenieść wyników do usługi iCare CLINIC, spróbuj ponownie później.

### **9.1 Zalecane praktyki bezpieczeństwa**

Zdecydowanie zaleca się utrzymywać aktualną ochronę przed wirusami na używanych komputerach. Zaleca się również zainstalowanie aktualizacji zabezpieczeń używanych przeglądarek internetowych i komputerów, jeśli są dostepne.

Główne zagrożenia związane z iCare CLINIC oraz CLOUD związane są z kontrolowaniem dostępu do przechowywanych w niej informacji. Zawsze używaj silnych haseł. Nie udostępniaj swojego hasła innym osobom. Zawsze wylogowuj się z iCare CLINIC lub CLOUD po użyciu. Utrzymuj ochronę przed złośliwym oprogramowaniem i wirusami w komputerach oraz smartfonach, na których iCare CLINIC lub CLOUD jest używany.

Główne ryzyko związane z iCare EXPORT jest związane z przechowywaniem wyników IOP w pliku lokalnym. Użytkownik dba o to, aby kontrola dostępu do używanych komputerów była w dobrym stanie.

# <span id="page-18-0"></span>**10 Załącznik 2. System, komunikaty o błędach**

# **10.1 iCare CLINIC**

![](_page_18_Picture_940.jpeg)

### **10.2 iCare EXPORT**

![](_page_18_Picture_941.jpeg)

![](_page_19_Picture_1.jpeg)

**Icare Finland Oy** Äyritie 22 01510 Vantaa, Finland Ph. +358 0 9775 1150 [info@icare-world.com](mailto:info@icare-world.com)

[www.icare-world.com](http://www.icare-world.com)

![](_page_19_Picture_4.jpeg)

iCare jest zarejestrowanym znakiem towarowym Icare Finland Oy. Centervue S.p.A, Icare Finland Oy, a Icare USA Inc. są częścią Revenic<br>Group i reprezentują markę iCare. Nie wszystkie produkty, usługi lub oferty, o których m